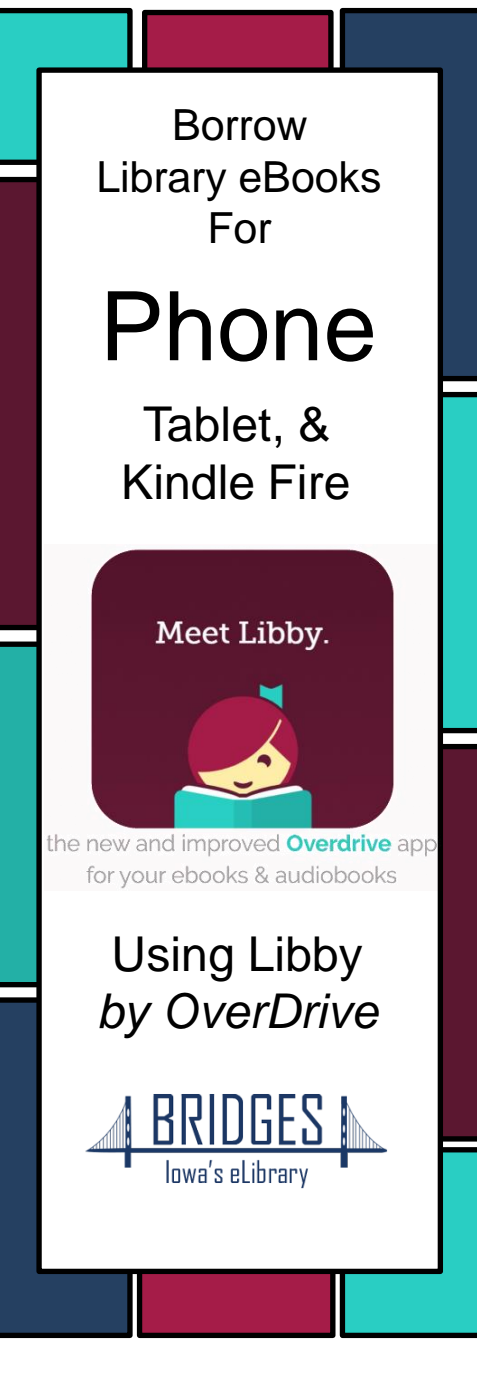

In your app store, search for **Libby, by OverDrive** .

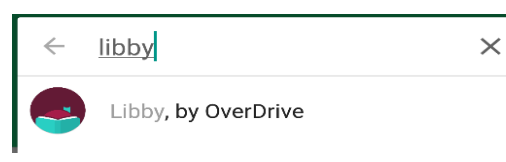

Install and open the app.

"Do you have a library card?" Tap **Yes** .

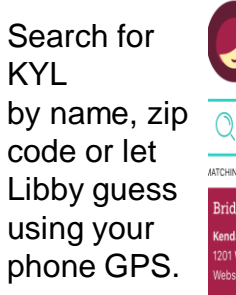

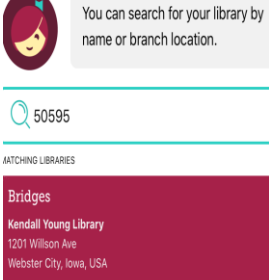

**Bridges** is what we call our digital book collection! It's powered by a brand called **OverDrive** (you may have heard of it before).

Do you want to read in the **Libby** app or on a separate **Kindle** device? We recommend reading right in the Libby app unless you're already used to Kindle. Libby will let you choose your format when you open a new book.

### Tap on **Sign In With My Library Card** .

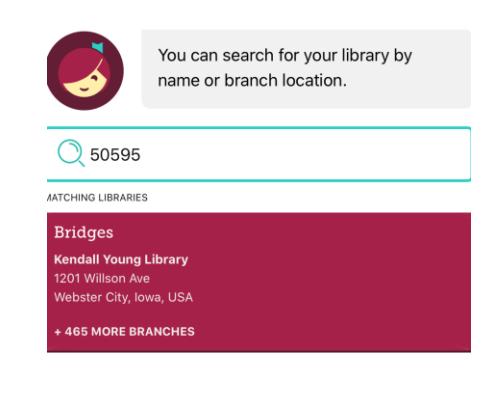

Scroll down and select **Kendall Young Library** from the list, then enter your library card information.

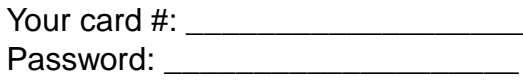

**Sign in** and click **Next** to enter the library!

You may search for specific books or browse by collection. Use **Preferences** or **Refine** to indicate audio or ebook only, or to search for items that are Available Now.

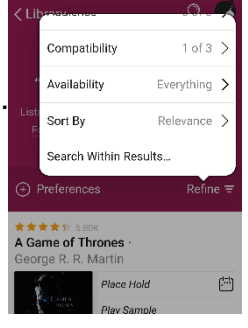

**Preferences** change the settings for every search you do, while **Refine** changes only your current list of search results.

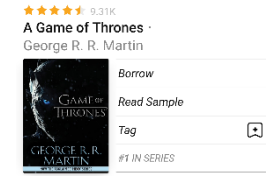

Books that are available to download will have a **Borrow** button next to the cover.

A Game of Thrones 圕 **Mace Hold** Play Sample  $\Box$ ľaσ #1 IN SERIES

If someone else is reading it, feel free to click **Place Hold**.

Audiobooks are indicated with an **earbuds icon** under the book cover!

Look in the corner for the **Libby** ico to find your notification preferences and more settings. Also look for an **Actions** button on certain screens.

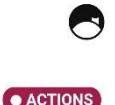

**AUDIO** 

**Tag** lets you save items for later or create your own lists without checking anything out or

placing a hold.

#### Make sure to click **Borrow!** on the next screen to begin your download.

You can change your download settings from your **Shelf**.

You are borrowing A Game of Thrones for 14 days Jessie's WBPL  $1 of 10$ TINING IN THE TABLE OF THE TABLE OF THE TABLE OF THE TABLE OF THE TABLE OF THE TABLE OF THE TABLE OF THE TABLE **Borrow!** 

From here you may choose **Open Book** to begin reading or keep browsing for more books!

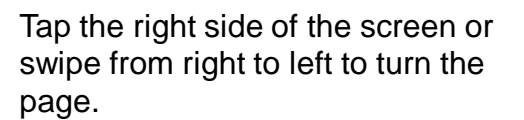

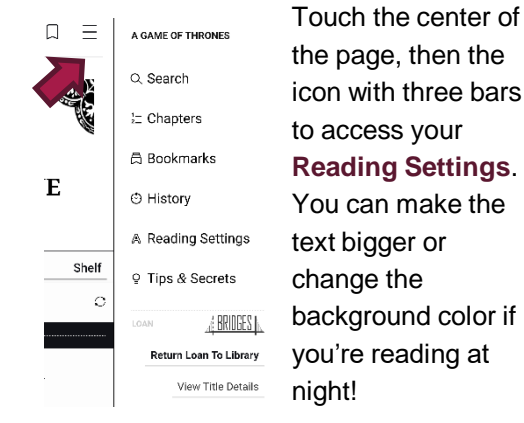

## Check **Tips & Secrets** for more!!

On your **Shelf**, you can see all the books you have checked out, renew or return them.

You can also change basic app settings, track your holds, and see tons of other information.

Books are automatically deleted in 14 days, unless you renew or return them early. If you want to check out the same book again, Libby will remember where you were before.

Please note: **audiobooks** may take several minutes to download, so give them time before disconnecting from wifi or data. A checkmark will appear when they're ready!

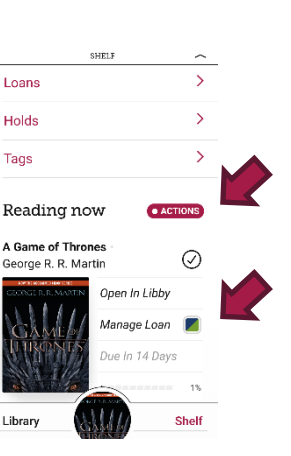

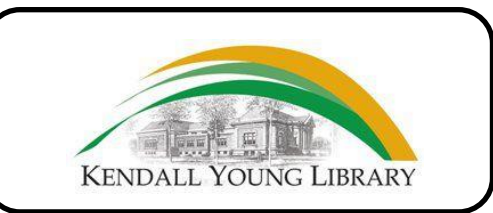

1201 Willson Ave Webster City, IA 50595

# **Please contact the Library for your library card number and pin number**

Phone: 515-832-9100 Email: info@kylib.org

Website: www.kyl.org Facebook: www.facebook.com/ kendallyounglibrary

## **eBook & audiobook borrowing**

3 titles per person Borrow for up to 14 days No overdue fees